# **Высокоскоростная пуговичная швейная машина с компьютерной системой управления**

**Руководство пользователя**

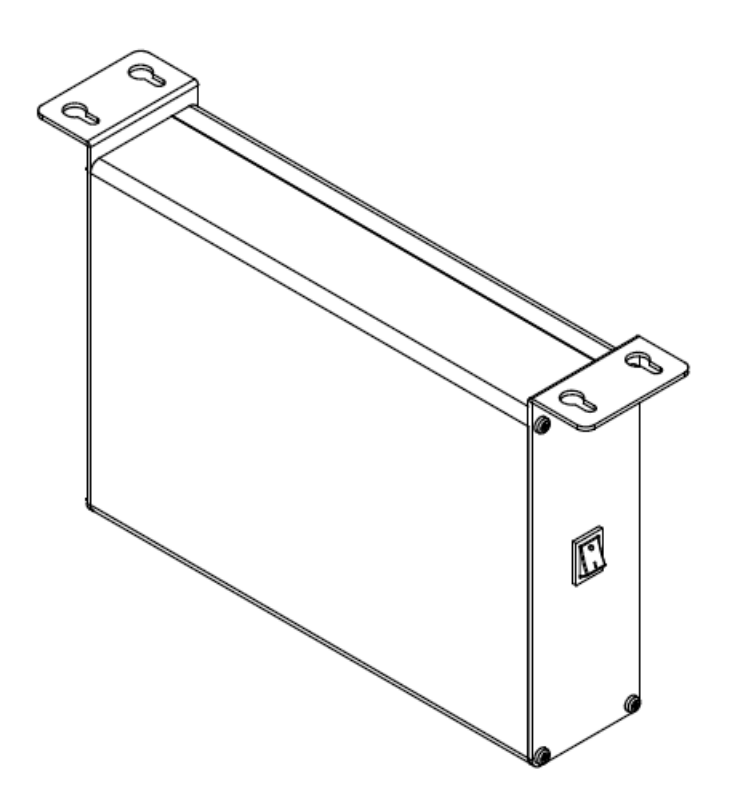

Для безопасного использования настоящего устройства внимательно прочтите данное руководство.

# **Содержание**

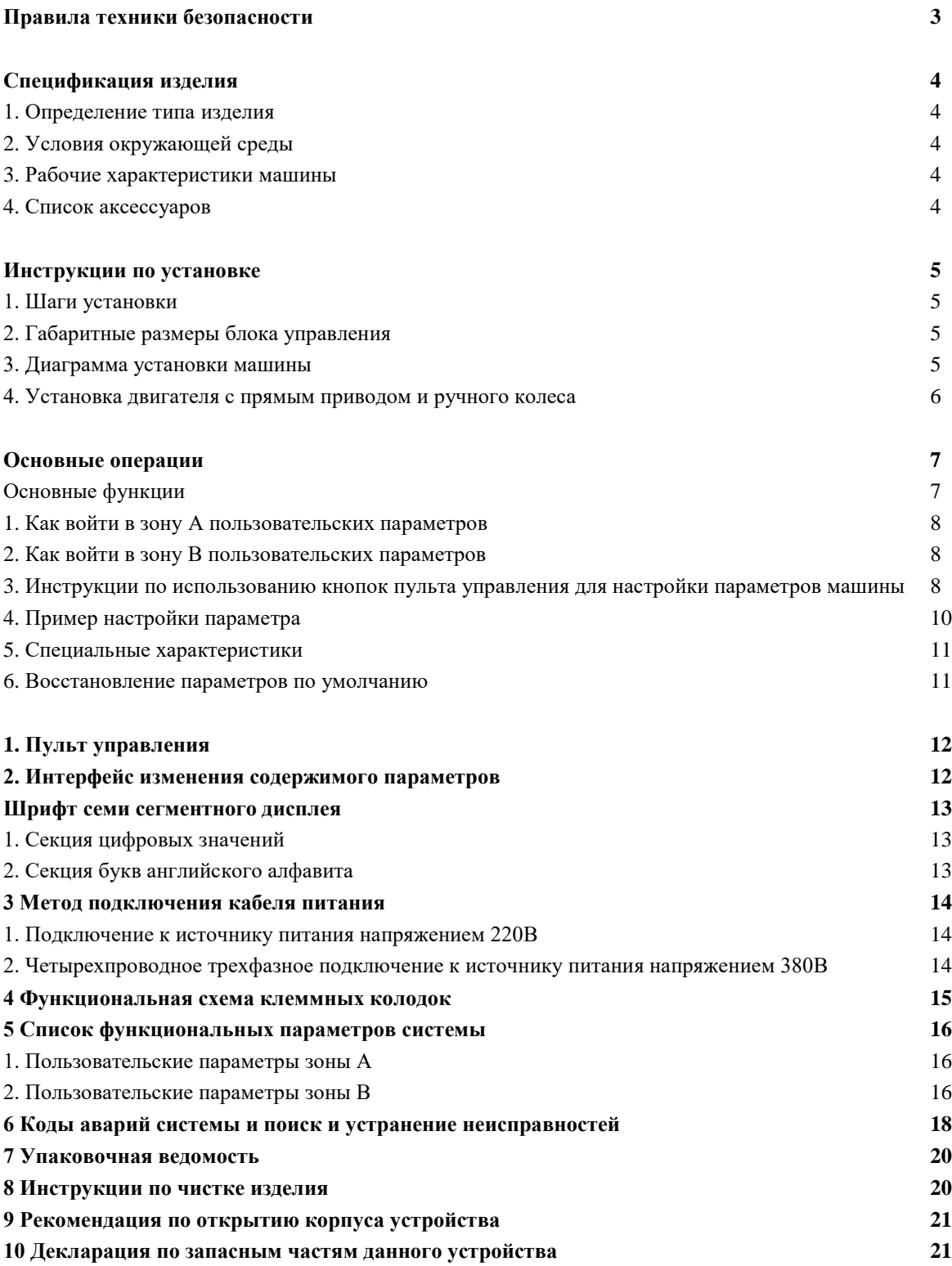

#### **Правила техники безопасности**

1. Перед установкой и использованием данного изделия, пользователь должен внимательно прочесть настоящее руководство. К эксплуатации устройства допускается только обученный персонал.

2. Установку машины следует проводить вблизи источника электропитания. Монтажные работы не следует выполнять, если компоненты устройства находятся под напряжением.

3. При подключении шнура питания убедитесь в том, что напряжение в сети электропитания соответствует напряжению, указанному на табличке заводских характеристик.

4. Шнур электропитания должен иметь заземляющий проводник соответствующего сечения и подключаться к линии заземления устройства. Данное соединение должно быть надежно и безопасно закреплено.

5. При эксплуатации машины на вращающем механизме должна находиться защитная крышка.

6. После полного подключения и при первой подаче питания, отключите функцию активации обрезного устройства, слегка нажмите на педаль управления для запуска швейной машины и проверьте правильность направления вращения. Также проверьте стабильность оборотов вращения.

7. Во время следующих операций отключайте электропитание системы:

- 1) При обращении с двигателями, контролерами и соединительной вилкой;
- 2) При поднятии головки машины и затягивании нити;
- 3) При проведении ремонта или любой механической регулировки;
- 4) Во время простоя машины.

8. К проведению ремонта или технического обслуживания машины допускается только обученный персонал, который будет устранять электрические и механические неисправности.

9. Перед использованием машины убедитесь в том, что все заменяемые компоненты поставлены или одобрены производителем оборудования.

10. При использовании данной машины убедитесь в том, что она находится вдали от источников электромагнитного и радиочастотного излучения, чтобы избежать воздействия электромагнитных помех, которые могут привести к выходу из строя сервопривода машины.

#### **Знаки опасности и предупреждающие знаки**

Согласно спецификации, на машину прикреплены символы, указывающие, какие из операций могут привести к травме оператора или опасностям при неправильной эксплуатации швейной машины.

Следует строго соблюдать все инструкции и рекомендации данного руководства пользователя, чтобы избежать возникновения проблем.

#### **Гарантийные обязательства**

В случае стандартной эксплуатации, без ошибок оператора, на устройство предоставляется гарантия сроком один год или на проданные компоненты полтора года. Техническое обслуживание возлагается на пользователя устройства.

#### **Спецификация изделия**

#### **1. Определение типа изделия**

Высокоскоростная пуговичная швейная машина с компьютерной системой управления серии 373D

#### **2. Условия окружающей среды**

1) Нормальная рабочая температура

- 2) Температура хранения изделия
- 3) Нормальная влажность при эксплуатации
- 4) Номинальное напряжение
- 5) Система заземления

6) Рабочее окружение: рабочее окружение данной системы не должно иметь легковоспламеняющиеся, взрывоопасные, токсичные материалы и коррозийные пары

#### **3. Рабочие характеристики машины**

1) Выходная мощность двигателя;

2) СКОРОСТЬ ШИТЬЯ - может регулироваться;

3) Метод управления: CVT, постоянная скорость эксплуатации устанавливается автоматически;

4) Выходной сигнал электромагнита: однотактный, прижимная лапка поднимается с помощью электромагнита;

5) Защита: заклинивание, повышенный ток, короткое замыкание, перенапряжение, отключение питания и т.д.;

6) Время защиты от заклинивания составляет 2 секунды;

Синхронизирующее устройство (обнаружитель): в опциональной конфигурации устанавливается синхронизирующее устройство для обеспечения плавной регулировки, однако оно не может определить точное позиционирование и определение параметров останова при шитье.

#### **4. Список аксессуаров**

С помощью «Упаковочной ведомости» следует проверить наличие в коробке всех аксессуаров данного устройства. В случае недостачи следует незамедлительно обратиться к поставщику оборудования.

# **Инструкции по установке**

# **1. Шаги установки**

Шаг первый: установка блока управления и двигателя Шаг второй: установка нажимной педали Шаг третий: установка пульта управления

# **2. Габаритные размеры блока управления**

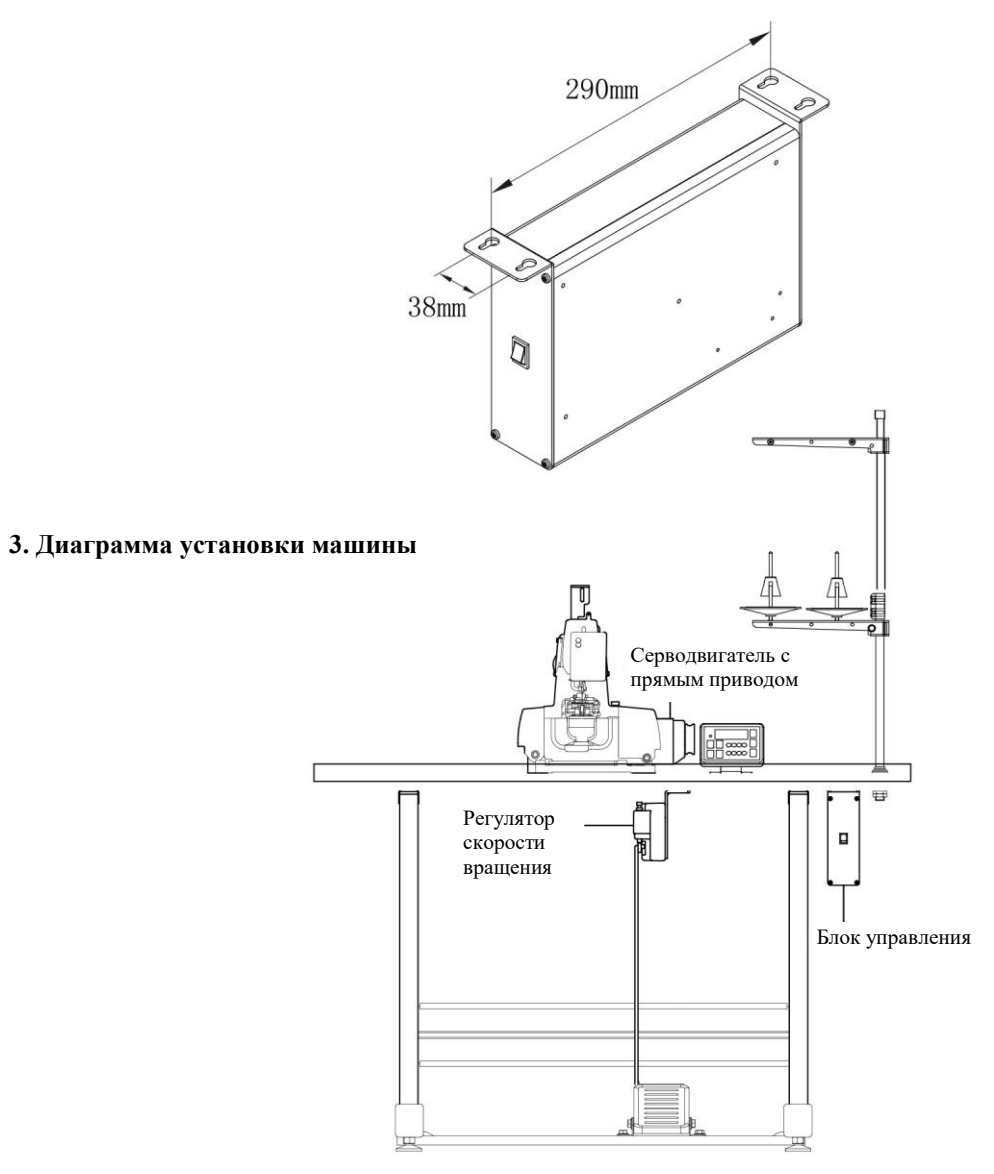

# **4. Установка двигателя с прямым приводом и ручного колеса**

Двигатель устанавливается снаружи корпуса. Рисунок: поз. A двигателя совмещается с поз. A на корпусе швейной машинки.

A - первое отверстие позиционирования

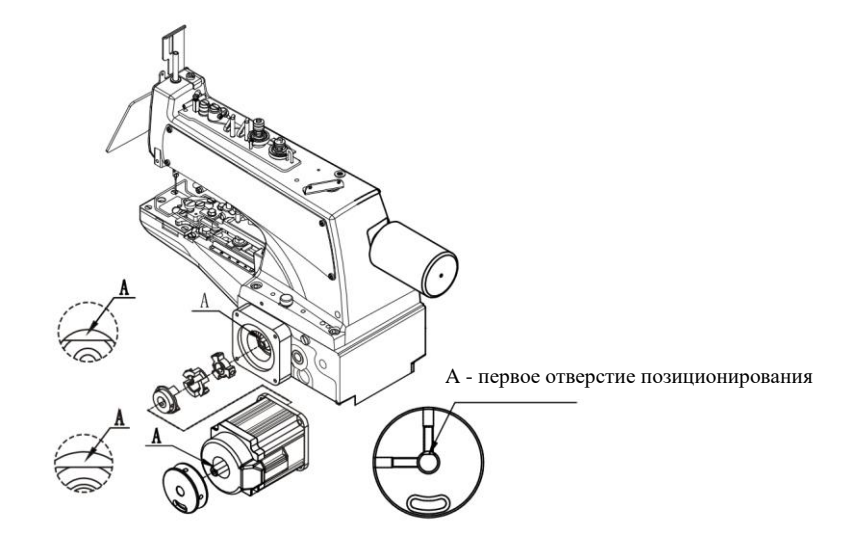

# **Основные операции**

Пульт управления пуговичной швейной машины

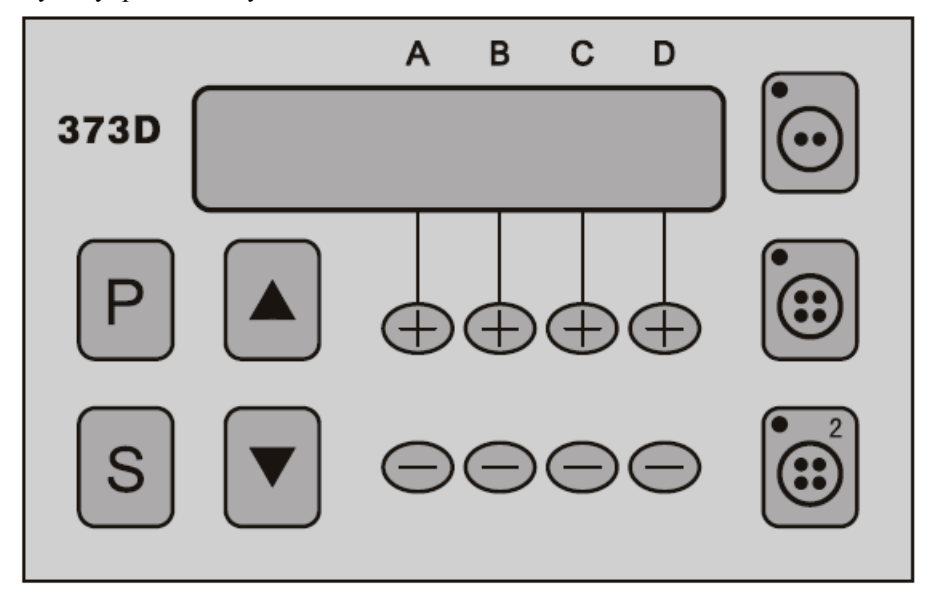

#### **Основные функции**

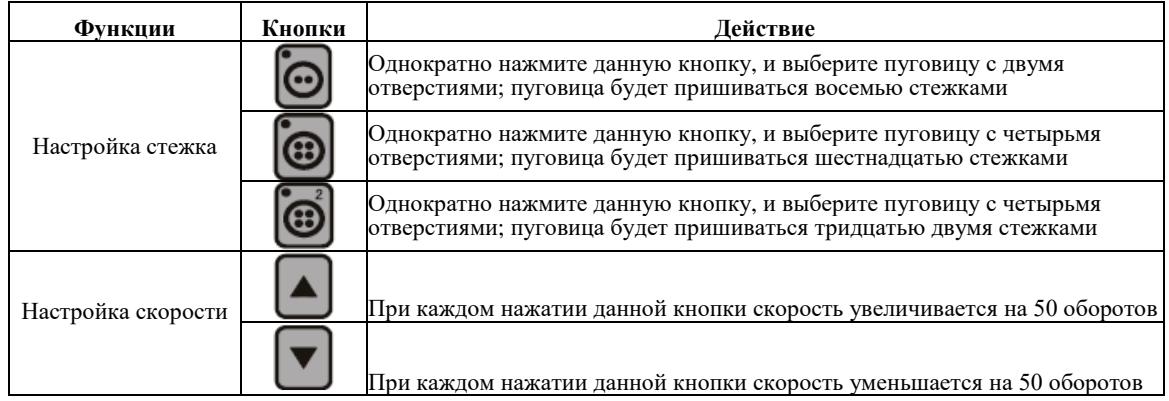

Примечание: специальный номер стежка, номер стежка не может использоваться для установки количества стежков по умолчанию

# **Настройки параметров**

Система управления имеет множество параметров, которые можно изменить в определенном порядке. Специальные параметры, такие как название проекта, имя, диапазон, содержание и настройка первоначальных цифровых значений указаны в Приложении 5 «списка функциональных параметров системы». Функциональные параметры разделены на Зону А пользовательских параметров (включая номера 1-45) и параметры Зоны В (включая номера 46-79), все параметры устанавливаются на пульте управления для обеспечения общих операций шитья, как показано на Рисунке 5-1.

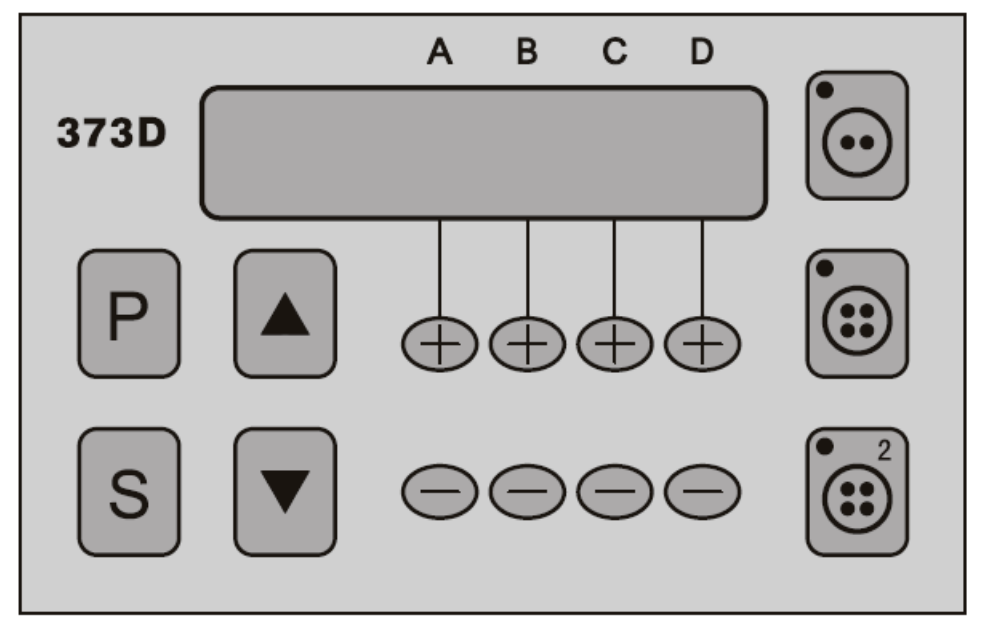

Рисунок 5-1 Интерфейс общих операций шитья

# **1. Как войти в зону A пользовательских параметров**

Для входа в рабочий интерфейс шитья (Рисунок 5-1) нажмите и удерживайте в течение 2-3 секунд кнопку Р (программный режим), при этом система войдет в рабочий интерфейс настройки параметров, зона A пользовательских параметров (номера параметров 1-45), которые подлежат изменению. При этом параметры зоны В не могут быть изменены.

# **2. Как войти в зону B пользовательских параметров,**

Нажмите и удерживайте кнопку Р (программный режим), на систему будет подано питание, и она перейдет в интерфейс настройки параметров. В этом состоянии могут быть изменены пользовательские параметры зоны А (номера 1-45) и зоны В (номера 46-79).

### **3. Инструкции по использованию кнопок пульта управления для настройки параметров машины**

#### 1) Ключевые функции определены

Система входит в «интерфейс настройки параметров», кнопки на пульте управления переопределены, и ниже указан список выполняемых функций

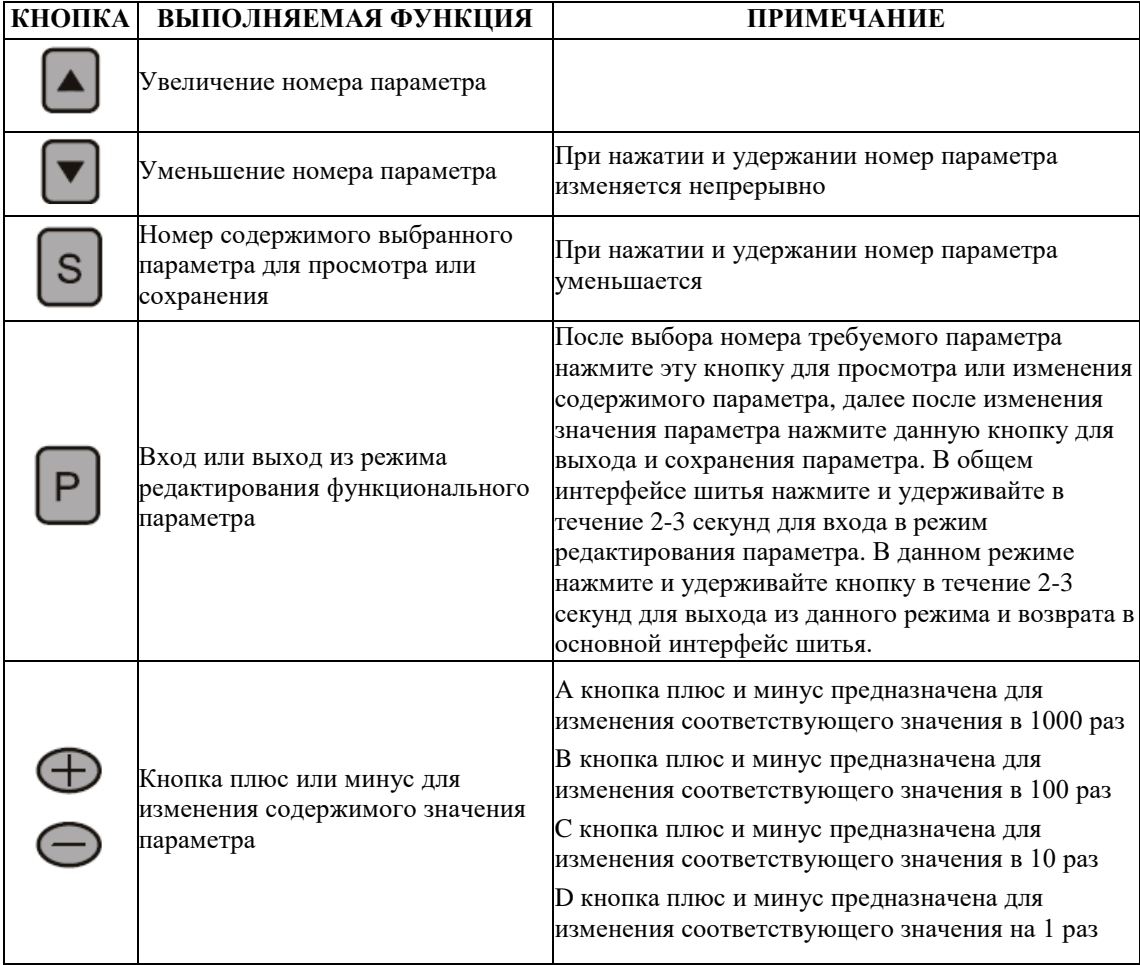

# 2) Описание дисплея пульта управления

Пульт управления имеет 6 цифровой дисплей, с представлением различных состояний системы.

На экране выбора номера параметра (Рисунок 5-2) отображается номер параметра и сокращенный код названия параметра. Верхние три цифры – это номер параметра, за которым следует сокращенное название параметра. На рисунке 5-2, «001» обозначает номер параметра, «H» - название параметра. Нажмите кнопку S для входа в режим изменения содержимого параметра.

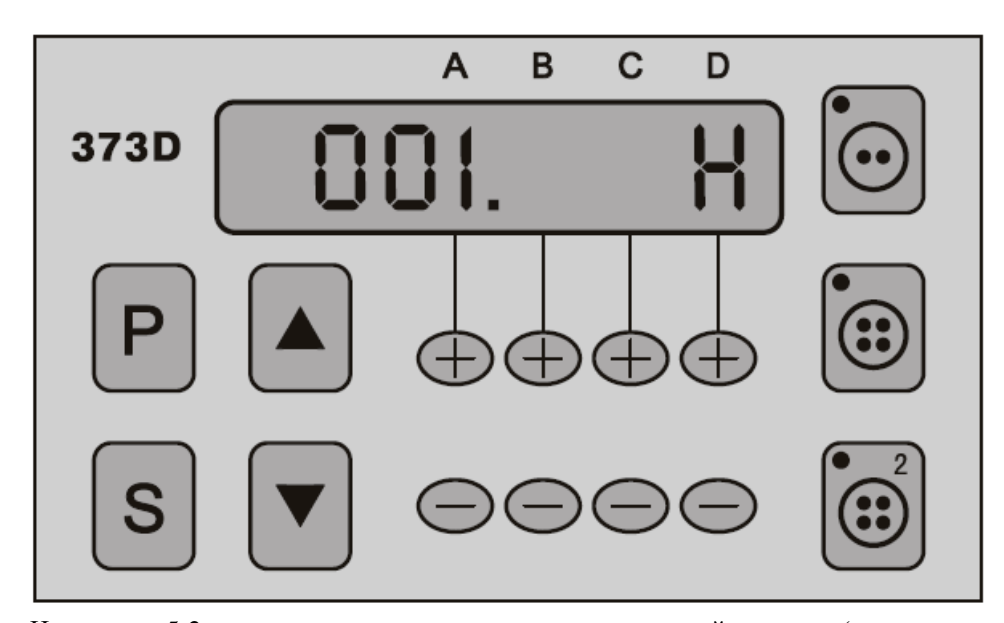

На рисунке 5-2, представлен номер параметра максимальной скорости (пользовательский параметр 001.H) При переходе в интерфейс изменения параметра (Рисунок 5-3), первые три символа 1-3 указывают сокращенно название параметра, количество знаков определятся акронимом, 3-6 цифры на дисплее отображают значения специального параметра, количество знаков определяют в соответствии со значением параметра (если параметр имеет четыре цифры, и на сокращенное название отводится только три знака, тогда сокращенное название займет диапазон 1-3). На рисунке 5-3, H - это знак названия параметра, 1300 содержимое параметра, что соответствует максимальной скорости шитья величиной 1300 об/мин.

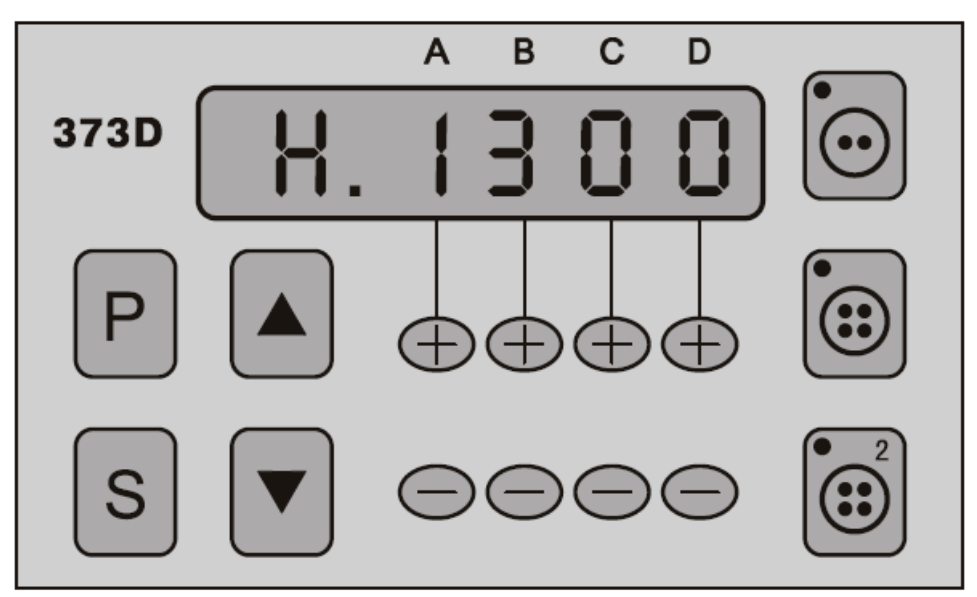

Рисунок 5-3, интерфейс изменения содержимого параметра максимальной скорости

#### **4. Пример настройки параметра**

1) Параметр «кривая регулировки ускорения» имеет значение 80, в соответствии с Приложением 5 «список функциональных параметров системы». Он размещается в зоне А пользовательского параметра «002.PSL» как «регулировка кривых ускорения в %»

2) Для выбора параметра на шаге 4.1 «Как войти в зону А пользовательских параметров», войдите в зону А пользовательского параметра, используйте кнопки для выбора номер параметра до значения «002.PSL», как показано на Рисунке 5-4

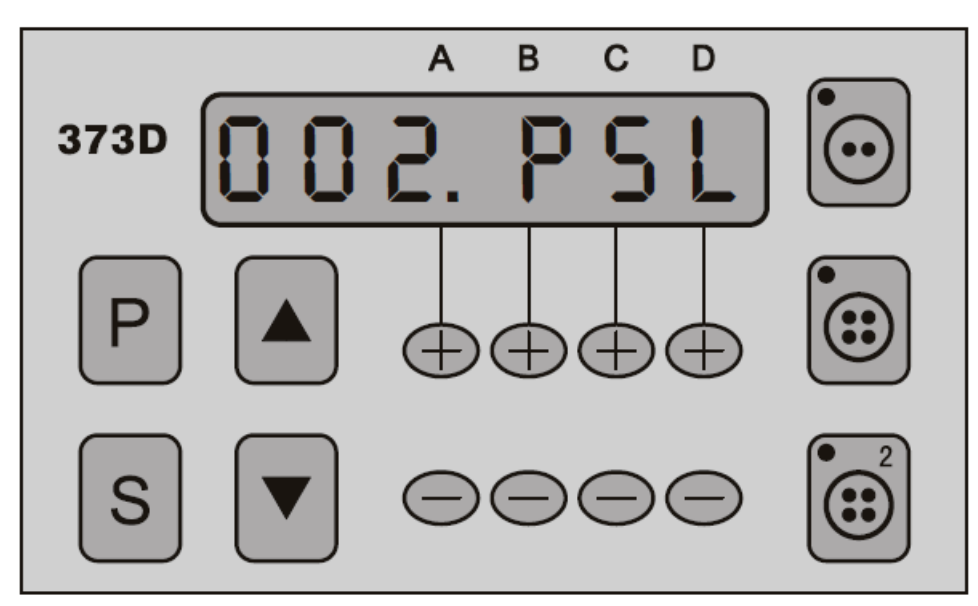

На рисунке 5-4, показан экран выбора номера параметра регулировки кривой ускорения (пользовательский параметр 002.PSL)

3) Нажмите кнопку S для изменения содержимого параметра, как показано на Рисунке 5-5

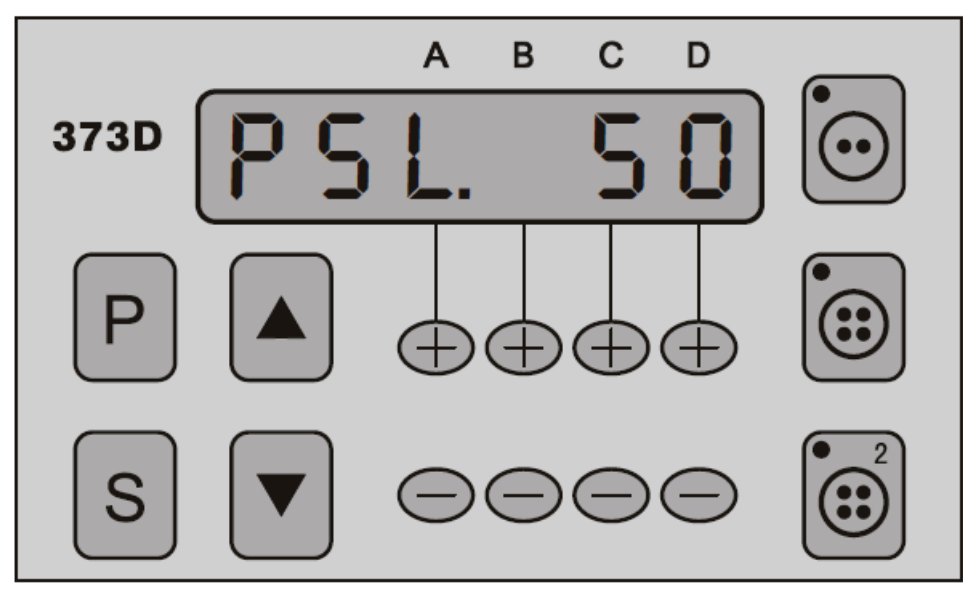

Рисунок 5-5, экран выбора номера параметра регулировки кривой ускорения % (пользовательский параметр 002.PSL)

4) Нажмите и удерживайте кнопку на передней панели для изменения параметра на 50

5) Нажмите кнопку S для сохранения содержимого параметра

6)Нажмите и удерживайте кнопку Р в течение 2-3 секунд для выхода в стандартный интерфейс шиться.

#### **5. Специальные характеристики**

1) Отображаемый номер компонента машины:

В нормальном рабочем режиме нажмите и удерживайте кнопку S для отображения символа «PN.002»;

2) Функция автоматического тестирования:

Активирование параметров «005.TOT.056.TM1, 057.TM2, 058.UTD» обеспечивает автоматическую отладку работы устройства. [055.TOT]: если UTD = ON, можно установить ограничение времени работы, настраиваемый диапазон  $1 \sim 800$ HS, т.е. наибольшее количество времени 33 дня (800 часов);

[ 056.TM1]: если UTD = ON при тестировании автоматического режима работы, диапазон рабочего времени свободного шитья находится в пределах 1 — 60 сек., и шитье в автоматическом режиме (свободный стежок, шитье при фиксированном значении в дюймах, приметывание ) с пульта управления необходимо устанавливать в соответствии с тестовым проектом;

[ 057.TM2]: если UTD = ON при тестировании автоматического режима работы, установите интервал времени останова двигателя, настраиваемый диапазон 1-60 сек.;

[058.UTD]: набор функций тестирования автоматического режима работы, если данный параметр установлен в ON, запускается тестирование автоматического режима работы, нажмите кнопку Select (Выбор) для выбора режима шитья.

Во время тестирования, может возникнуть необходимость изменения вышеуказанных параметров, отпустите ножную педаль и режим автоматического тестирования приостановится, далее измените параметры, и когда педаль вернется в нейтральное положение, система возобновит автоматическое тестирование с новым набором режимов и параметров. В режиме автоматической работы после тестирования нажмите на педаль или установите параметр 058.UTD в значение OFF, после чего можно выйти из режима автоматического тестирования.

#### **6. Восстановление параметров по умолчанию**

1) Удерживайте нажатой кнопку S, на систему будет подано питание, данные на дисплее изменятся на «08» (символ «0» не отображается);

2) Кратковременно удерживайте нажатой кнопку S, номер набора параметров на дисплее изменится на «096.RS»;

3) Далее удерживайте кнопку S, значение параметра станет «5550» и затем еще раз нажмите кнопку S для подтверждения выхода.

# **Приложение**

# **1. Пульт управления**

Интерфейс выбора номера параметра (001.H) 001.H Как показано, номер параметра максимальной скорости 001.H

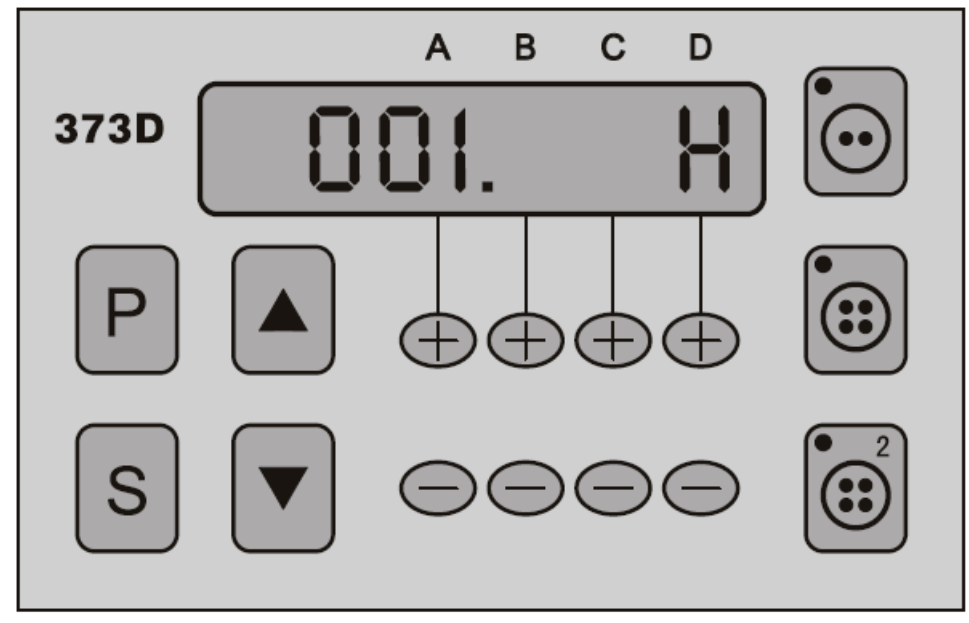

# **2. Интерфейс изменения содержимого параметров**

Как показано, изменение значения параметра максимальной скорости: 001.H – 1300 об/мин

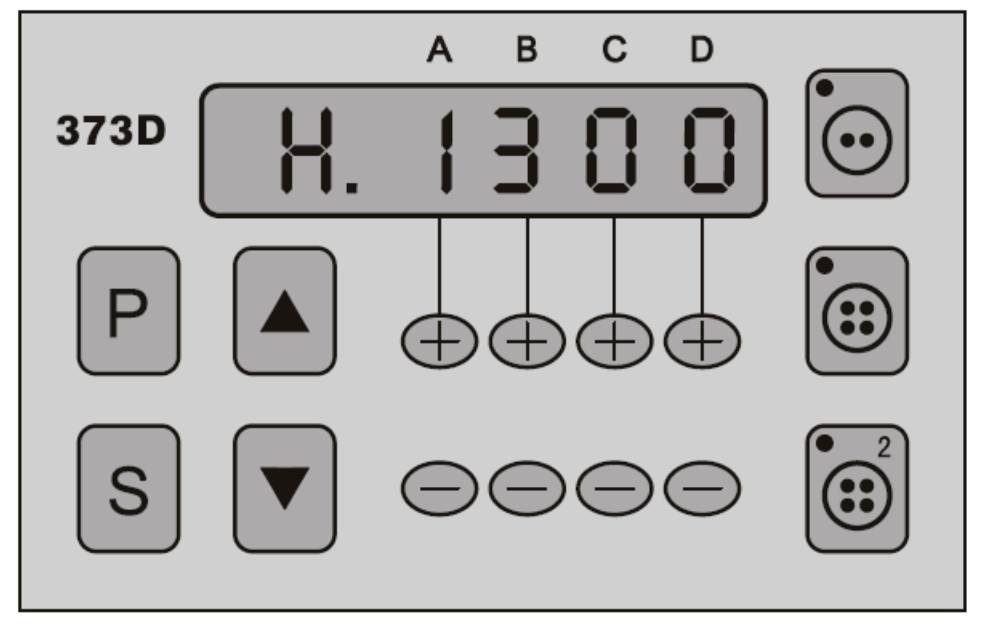

**1. Секция цифровых значений**

| Actual value | 0 | 2 <sup>1</sup> | - 3 | 5 | 6 | 8 | 9 |
|--------------|---|----------------|-----|---|---|---|---|
| <b>LCD</b>   |   |                |     |   |   |   |   |

# **2. Секция букв английского алфавита**

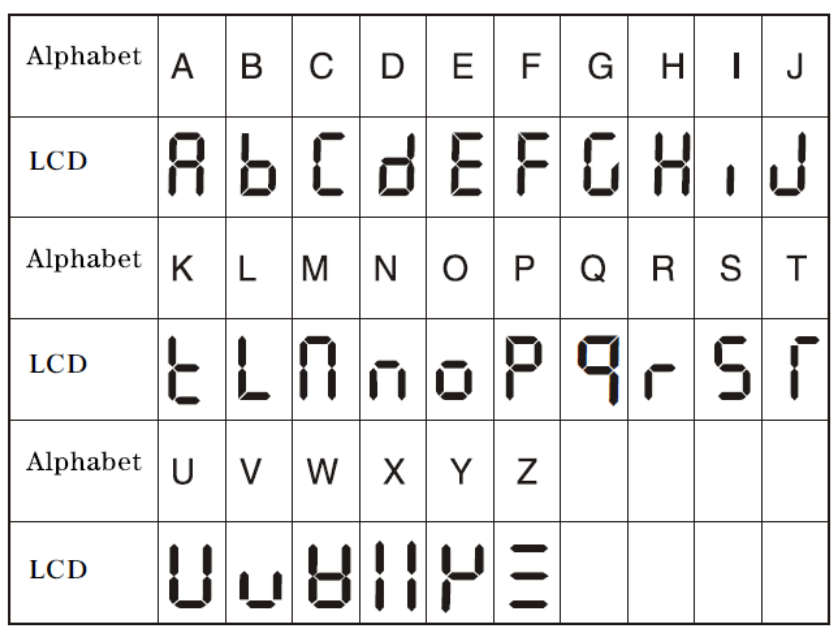

# **3 Метод подключения кабеля питания**

#### **1. Подключение к источнику питания напряжением 220В**

Желто-зеленый провод является заземляющим проводником для создания надежного заземления.

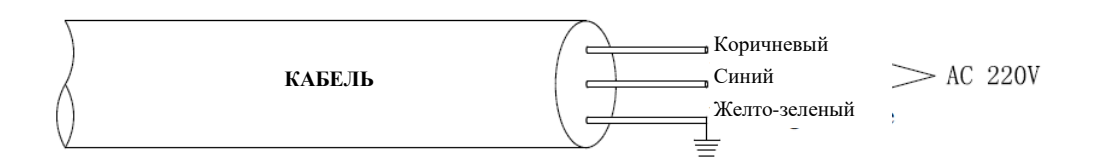

# **2. Четырехпроводное трехфазное подключение к источнику питания напряжением 380В**

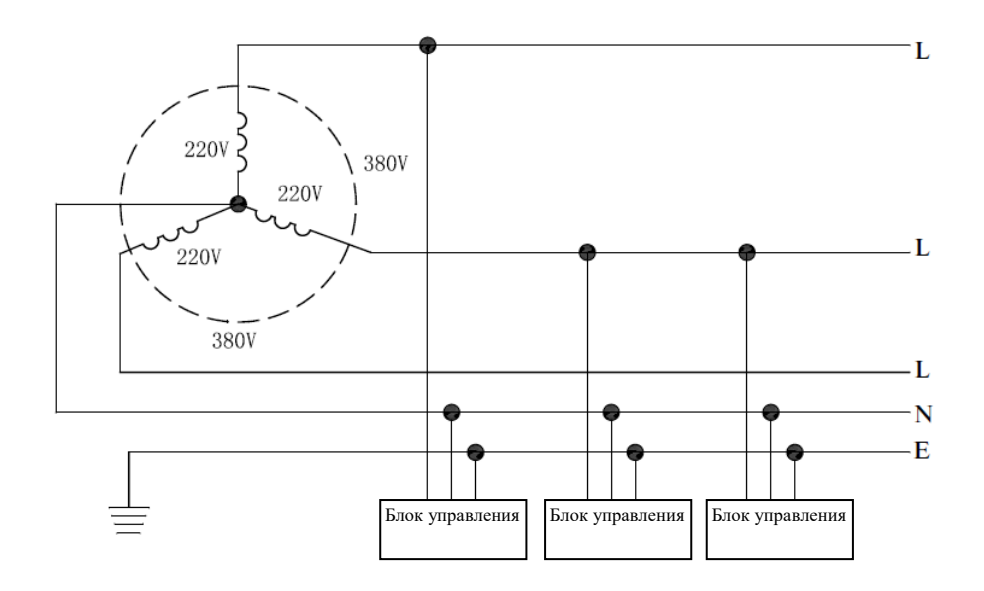

# **4 Функциональная схема клеммных колодок**

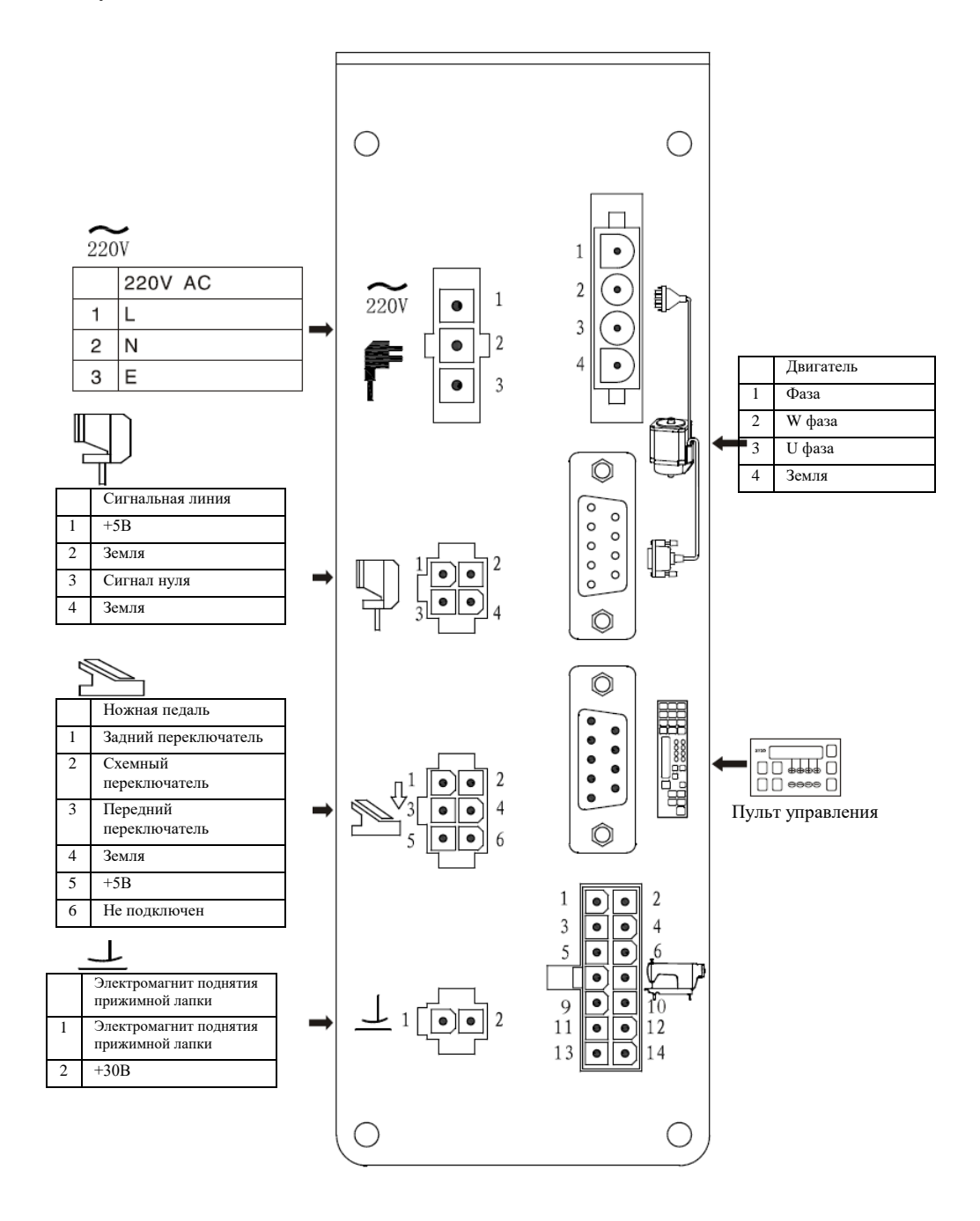

# **5 Список функциональных параметров системы**

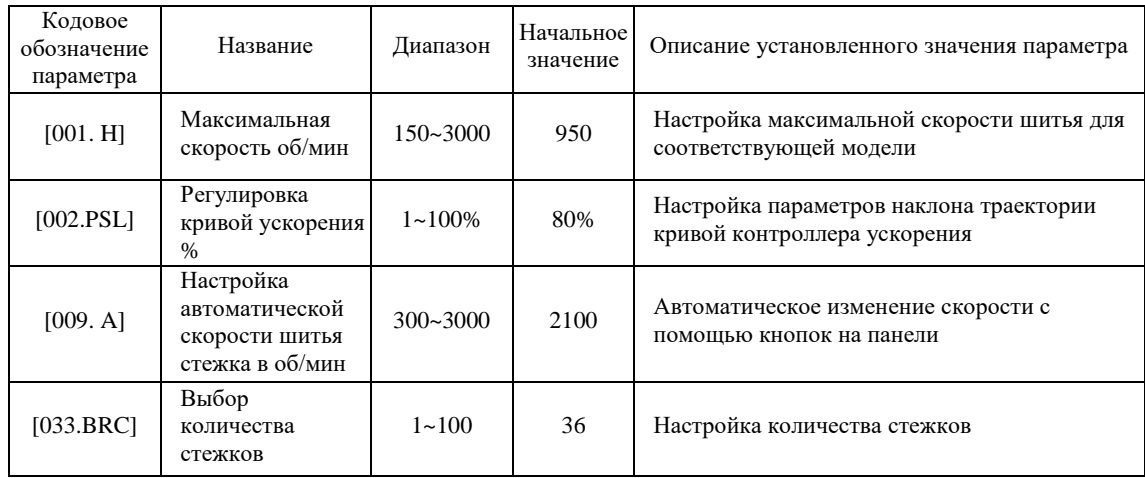

# **1. Пользовательские параметры зоны А**

# **2. Пользовательские параметры зоны В**

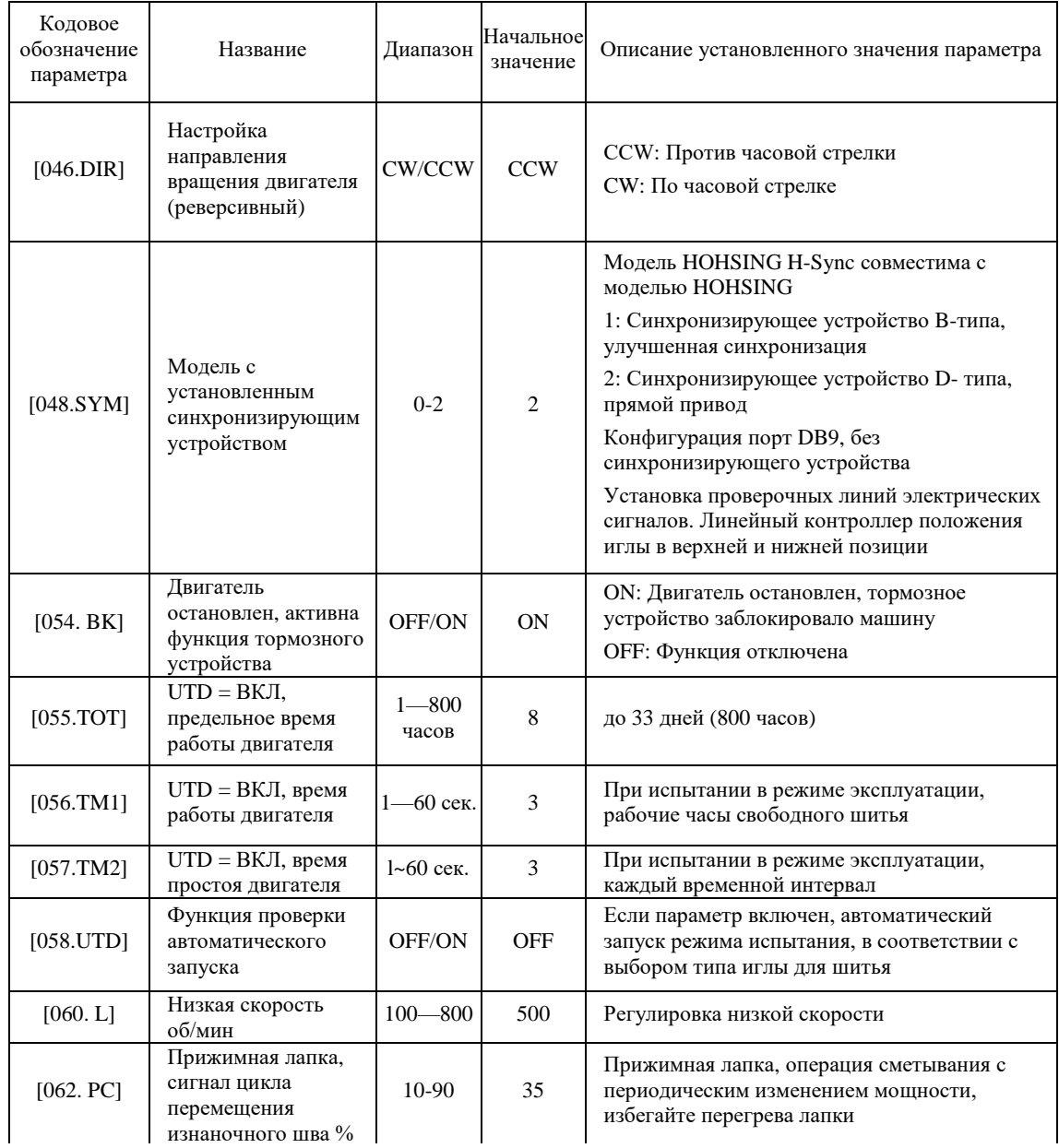

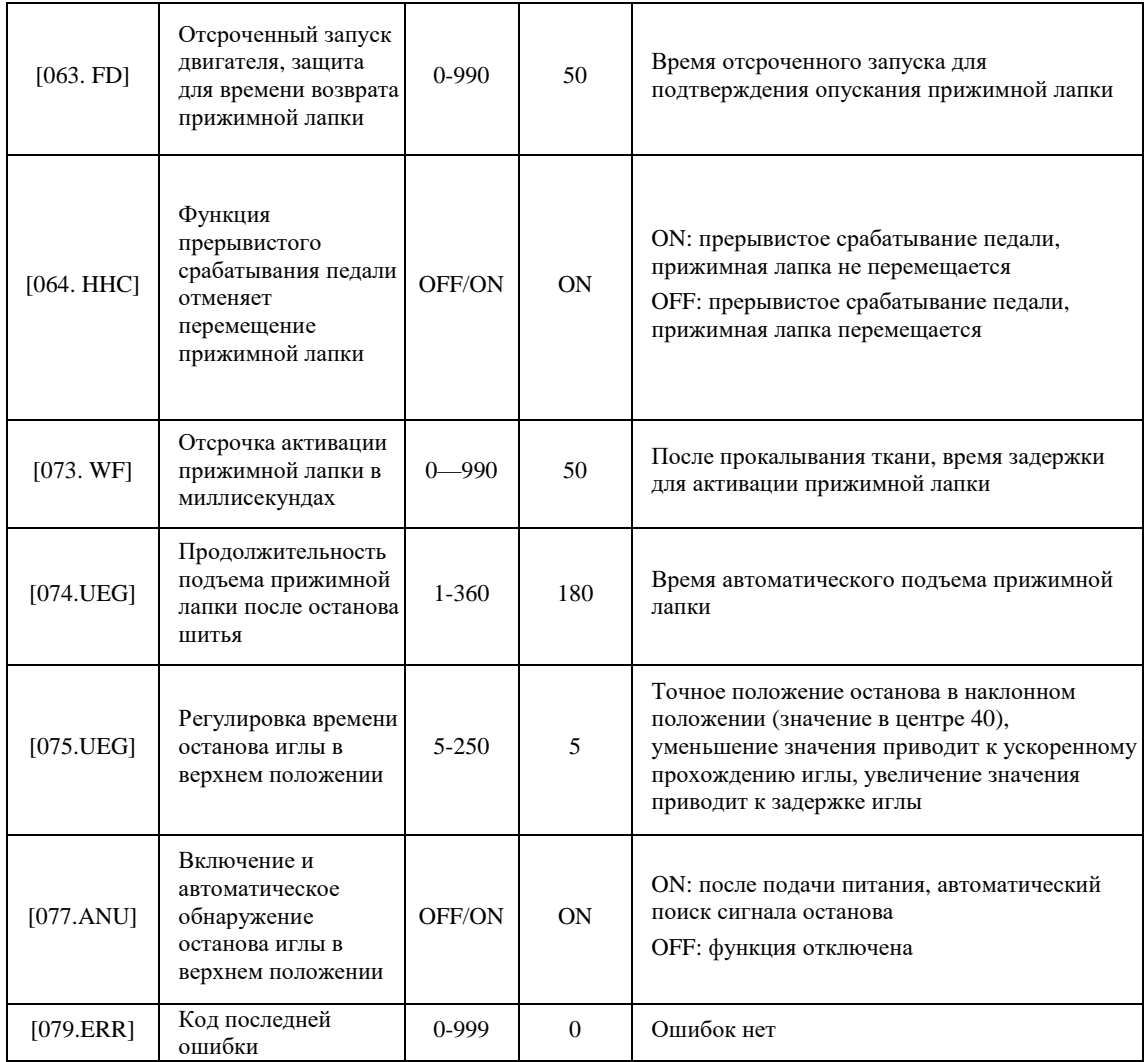

Примечание: подробная информация по просмотру и изменению функций серво системы находится в главе «5. Настройка параметров» данного руководства.

# **6 Коды аварий системы и поиск и устранение неисправностей**

Система управления высокоскоростной швейной машины имеет функцию автоматической регистрации аварий в случае возникновения неисправностей. Контроллер подаст «короткий» звуковой сигнал, на пульте управления появится соответствующий код ошибки, затем контроллер автоматически активирует защитное устройство, остановит все функции шитья, чтобы избежать возникновения опасной ситуации.

Значение кодов неисправностей, а также возможные проблемы и методы их устранения показаны в таблице ниже:

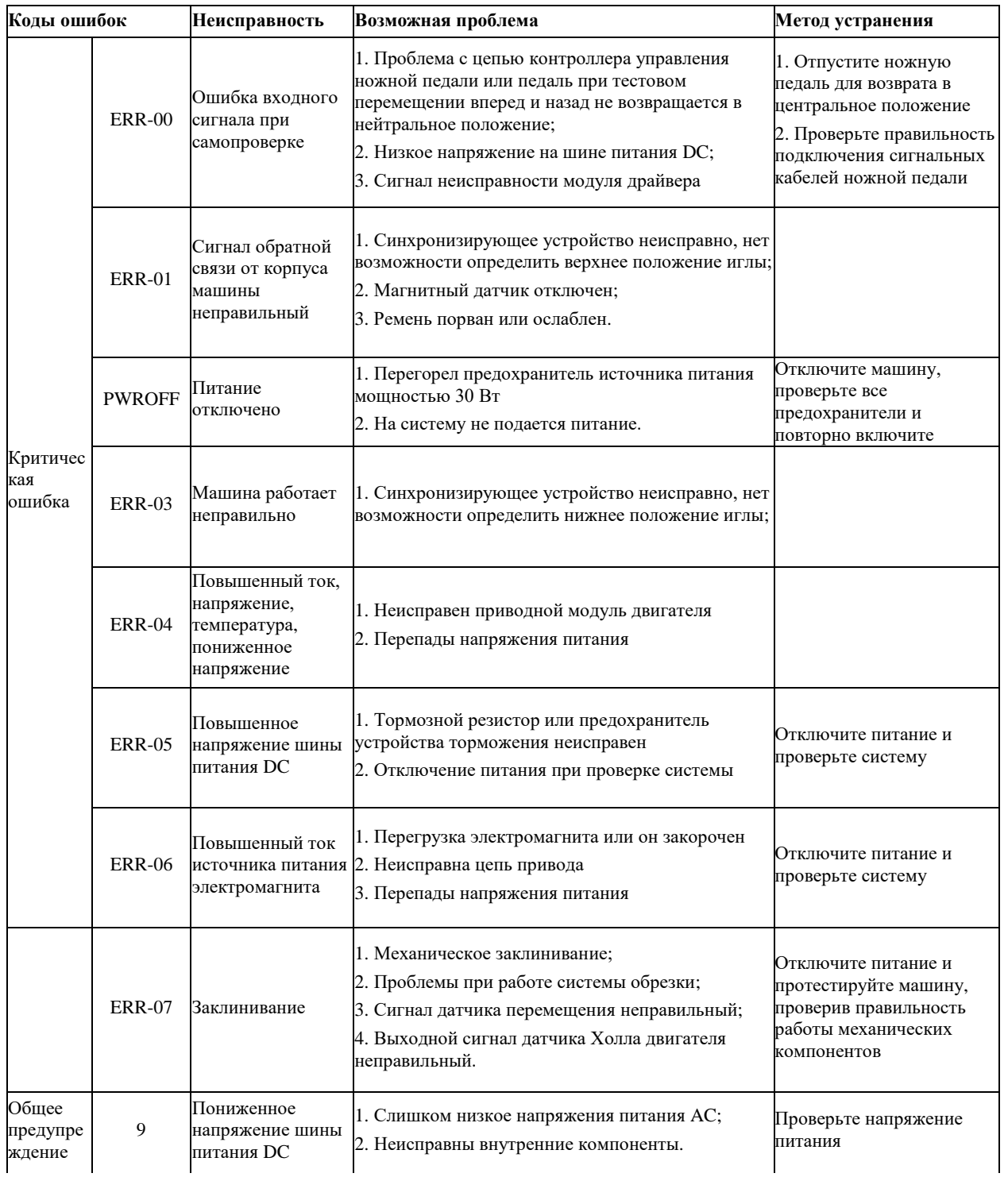

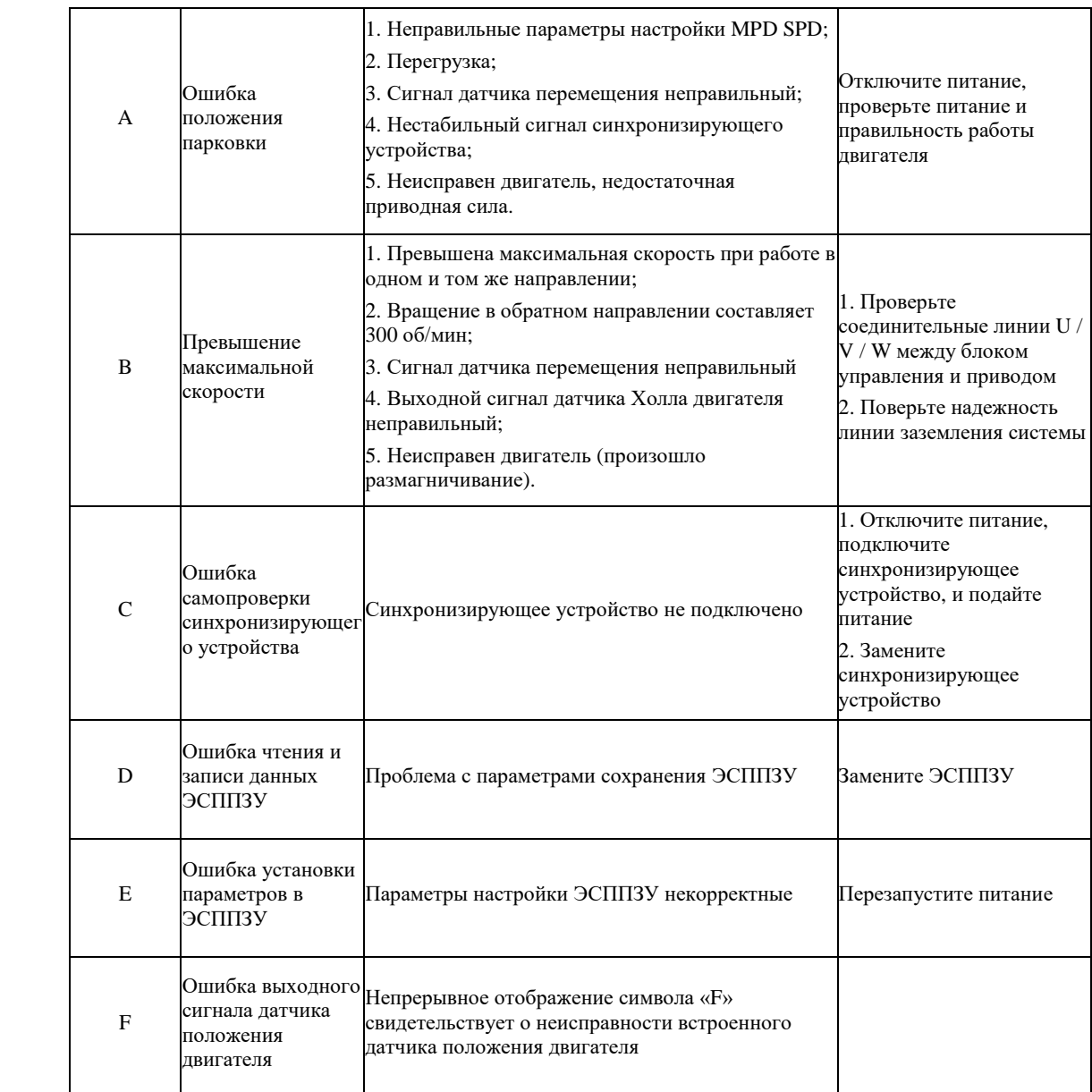

После возникновения неисправности, сначала выключите электропитание системы, проверьте исправность заземления системы управления, далее подождите 30 секунд и перезапустите систему, после этого проверьте источник электропитания, и, если неисправность осталась, попытайтесь выполнить еще раз вышеуказанную последовательность действий. Если неисправность не устранена, обратитесь к поставщику устройства.

#### **7 Упаковочная ведомость**

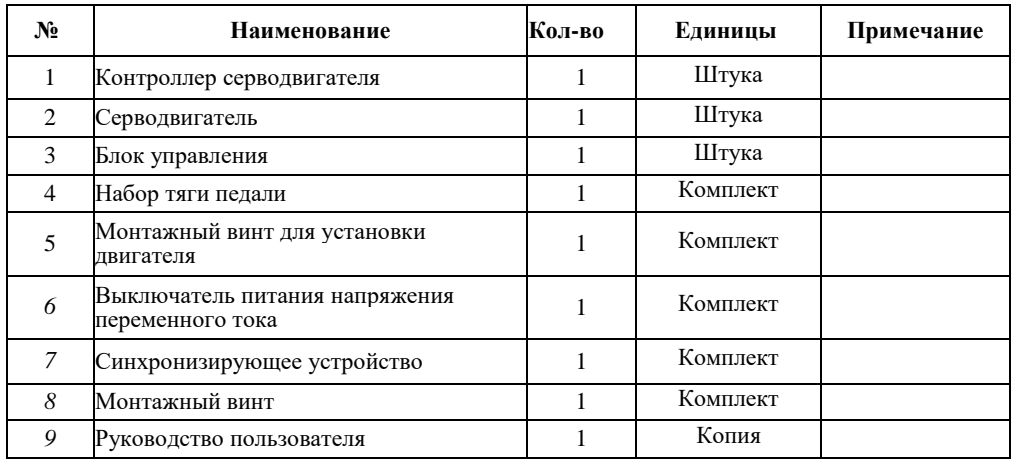

# **8 Инструкции по чистке изделия**

При необходимости выполните чистку корпуса устройства. Пожалуйста, выключите электропитание, выньте вилку из розетки, подождите 10 минут. Используйте медицинскую вату, смоченную в спирте и аккуратно протрите устройство. Не допускайте попадания спирта через вентиляционные отверстия в корпусе машины на коннекторы и внутренние шасси, чтобы избежать попадания токопроводящих частиц в корпус и повреждения электрических компонентов устройства. После естественной просушки вновь подайте электропитание на устройство.

#### **9 Рекомендация по открытию корпуса устройства**

В стандартных ситуациях, корпус блока управления могут открывать только обученные специалисты по электротехническому и механическому оборудованию. Они должны использовать защитные инструменты с изолированными ручками. Винты сборочных узлов и т.д. не должны вкручиваться вручную при возникновении экстренных ситуаций.

#### **10 Декларация по запасным частям данного устройства**

Следующие сменные компоненты должны предоставляться и заменяться нашей компанией или ее официальным представителем. В противном случае наша компания не будет нести ответственность за возможные неисправности.

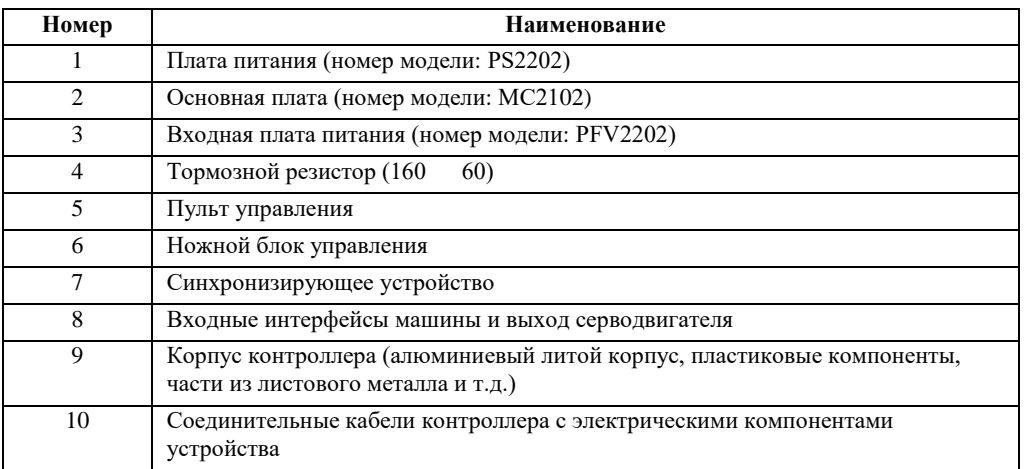